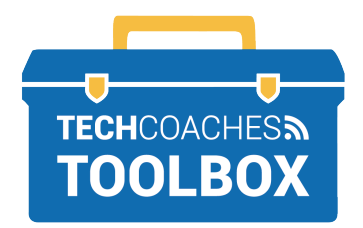

उपस्थित लोगों के लिए ज़ूम मीटिंग नियंत्रण

## देखने के विकल्प

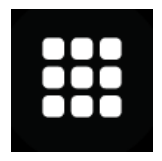

 गैलरी दृश्य सभी प्रतिभागियों जो ज़ूम पर क्लास/मीटगि में है उनके वीडियो को स्क्रीन पर समान रूप से प्रदर्शित करेगा।

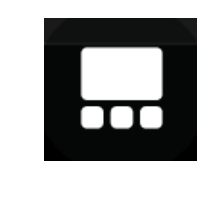

 स्पीकर व्यू एक बड़े टाइल पर सक्रिय स्पीकर / टीचर दिखाएगा जो मीटिंग या क्लास को चला रहा है

ध्यान दें: स्मार्टफोन और टैबलेट पर जूम मीटिंग में शामिल होने पर स्पीकर व्यू अपने आप ही सामने आ जाता है किया जाता है। गैलरी दृश्य का उपयोग करने के लिए स्क्रीन पर एक उंगली स्वाइप करने से एक बार में केवल चार वीडियो प्रदर्शित किए जा सकते है.

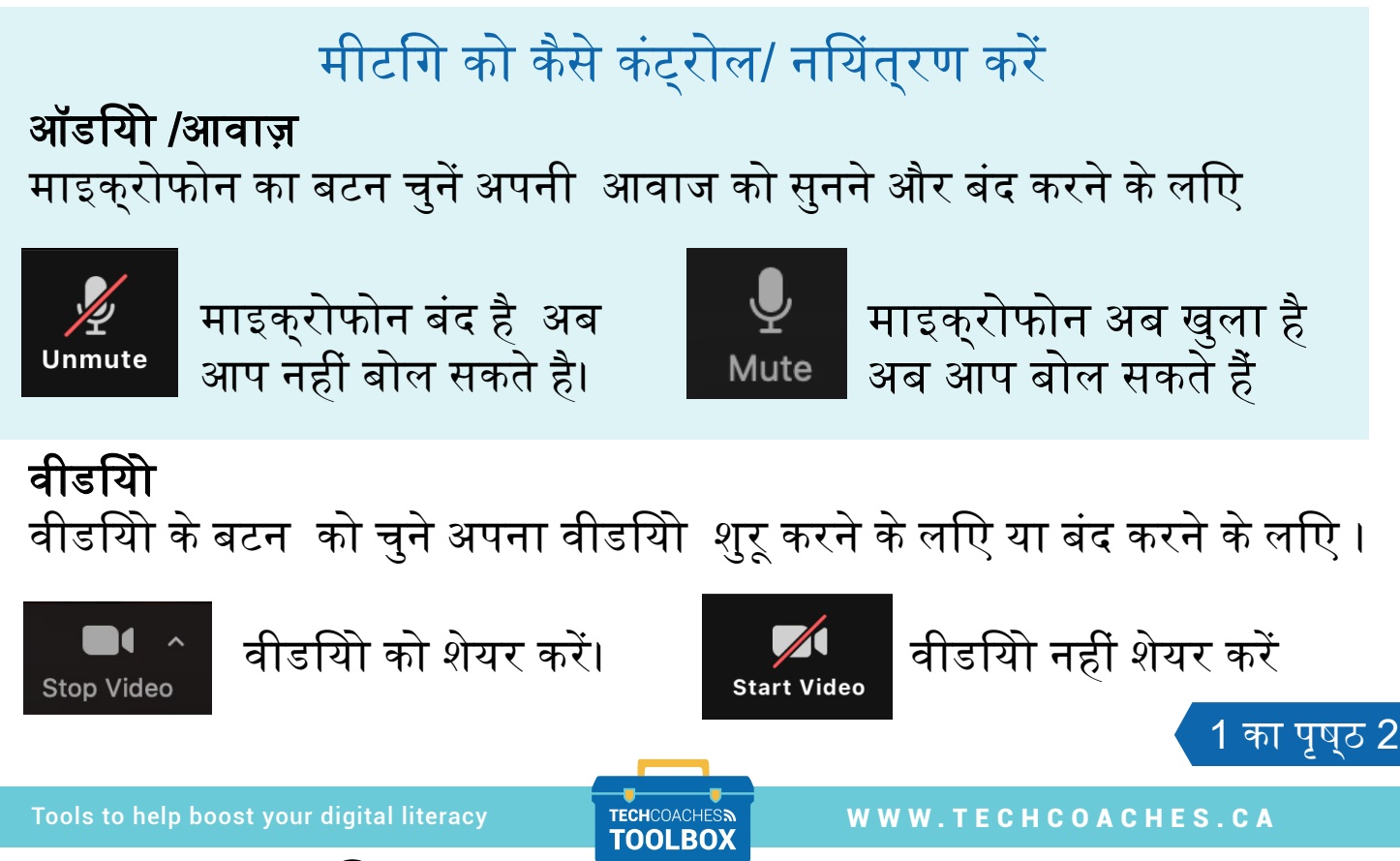

Funded by **Ontario** 

## पार्टिसिपेंट्स का बटन आपको सारे लोगों के नाम दिखाएगा जो आपके साथ मीटिंग/क्लास में है।

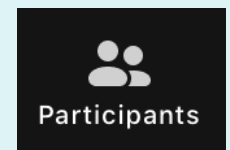

मीटिंग में सभी उपस्थित लोगों की सूची देखने के लिए चयन करें। सूची को हटाने/पास करने के लिए फिर से बटन का चयन करें।

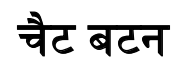

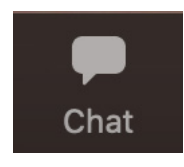

चैट बॉक्स खोलने के लिए "चैट "/chat बटन चुने , स्क्रीन से चैट बॉक्स को हटाने के लिए फिर से बटन का चुनें करें, या पास का चयन करें। अगर सभी लोगों को देखने के लिए चैट बॉक्स में एक संदेश/मैसेज टाइप करें, या किसी विशिष्ट व्यक्ति को एक निजी संदेश भेजने के लिए "To" के बगल में ड्रॉप एरो पर जाकर उस विशिष्ट व्यक्ति का नाम चयन करें और उसे संदेश भेजें।

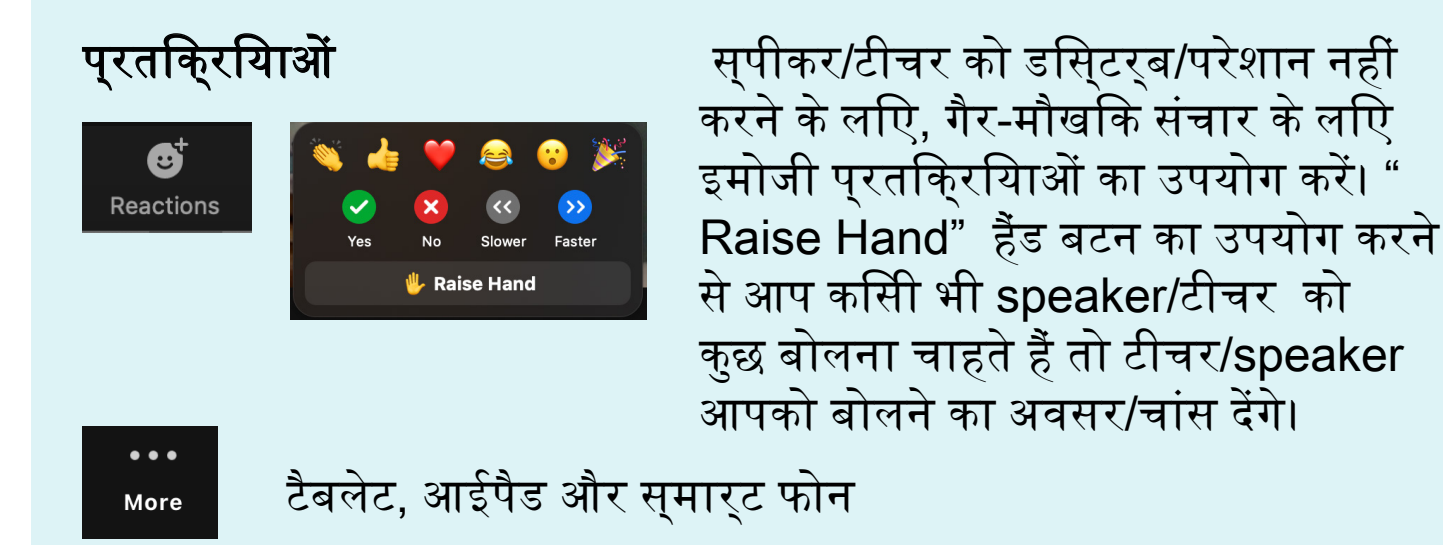

## मीटिंग को छोड़ने के लिए

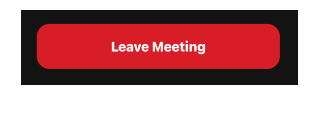

मीटिंग को छोड़ने के लिए , लाल रंग के लीव leave बटन को दबाएं/क्लिक करें

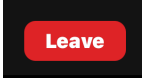

2 का पृष्ठ 2 एक नई विंडो दिखाई देगी, लीव मीटिंग को चुनें और क्लिक करें ज़ूम एप बंद हो जायेगा और मीटिंग खत्म होने के बाद भी ज़ूम एप बंद हो जाता है.

Tools to help boost your digital literacy TECHCOACHESS WWW.TECHCOACHES.CA

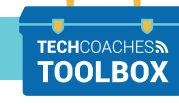

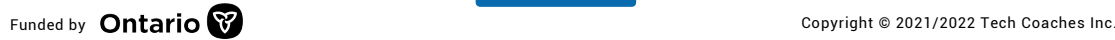